# **Dell™ Display Manager Benutzerhandbuch**

#### **O** [Überblick](#page-0-0)

- [Verwendung des Kurzeinstellungen-Dialogfeldes](#page-0-1)
- [Einstellung der grundlegenden Anzeigefunktionen](#page-1-0)
- [Zuweisung von Voreingestellte Modi zu Applikationen](#page-2-0)
- [Anwendung von Energiesparfunktionen](#page-3-0) ۰
- [Intelligente Videooptimierung-Funktionen anwenden](#page-4-0)
- **G** [Fenster mit Easy Arrange organisieren](#page-5-0)
- **[Drehen der Bildschirminhalte](#page-8-0)**

# <span id="page-0-0"></span>**Überblick**

#### HINWEIS: DDM wird bei DP1.2/ MST (Daisy Chain) nicht unterstützt.

Der Dell Display Manager ist eine Windows-Anwendung zum Management eines Monitors oder einer Gruppe von Monitoren. Er ermöglicht eine manuelle Anpassung des dargestellten Bildes, die Zuweisung automatischer Einstellungen, Energieverwaltung, Fensterorganisation, Bilddrehung und weitere Funktionen ausgewählter Dell-Modelle. Nach der Installation wird der Dell Display Manager bei jedem Systemstart automatisch ausgeführt, ein entsprechendes Symbol erscheint im Benachrichtigungsbereich. Informationen über angeschlossene Monitore können Sie jederzeit abrufen, indem Sie den Mauszeiger auf das Symbol im Benachrichtigungsbereich setzen.

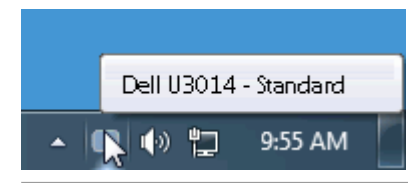

## <span id="page-0-1"></span>**Verwendung des Kurzeinstellungen-Dialogfeldes**

Wenn Sie auf das Symbol von Dell Display Manager im Benachrichtigungsbereich klicken, wird das Kurzeinstellungen-Dialogfeld angezeigt. Wenn mehr als ein unterstütztes Dell-Modell mit dem System verbunden ist, können Sie über das bereitstehende Menü einen Zielmonitor auswählen. Im Kurzeinstellungen-Dialogfeld können Sie die Helligkeit und den Kontrast des Monitors anpassen, Voreingestellte Modi manuell auswählen und den Automodus einstellen. Sie können auch die Bildschirmauflösung ändern.

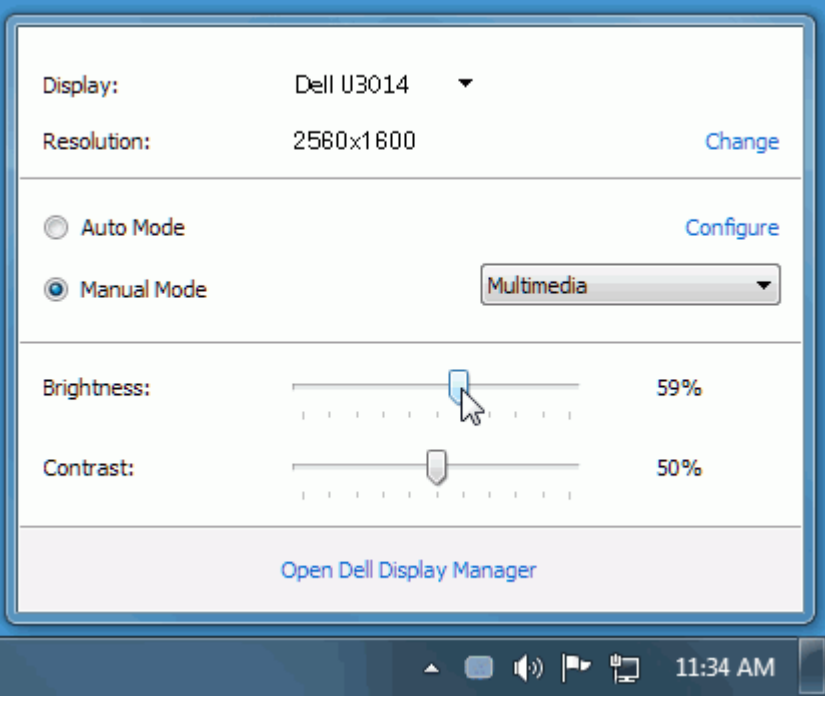

Über das Kurzeinstellungen-Dialogfeld gelangen Sie auch zur erweiterten Anwenderoberfläche von Dell Display Manager, auf der Sie grundlegende Funktionen anpassen, den Automodus konfigurieren und andere Funktionen nutzen können.

### <span id="page-1-0"></span>**Einstellung der grundlegenden Anzeigefunktionen**

Über das Menü auf der Registerkarte Standard können Sie einen Voreingestellte Modi manuell für den ausgewählten Monitor übernehmen. Sie können stattdessen auch den Automodus aktivieren. Im Automodus wird Ihr bevorzugter voreingestellter Modus automatisch übernommen, wenn bestimmte Applikationen aktiviert werden. Bei Änderung eines Modus wird auf dem Bildschirm kurz der aktuelle voreingestellte Modus angezeigt.

Auf der Registerkarte Standard können auch die Helligkeit und der Kontrast des ausgewählten Monitors angepasst werden.

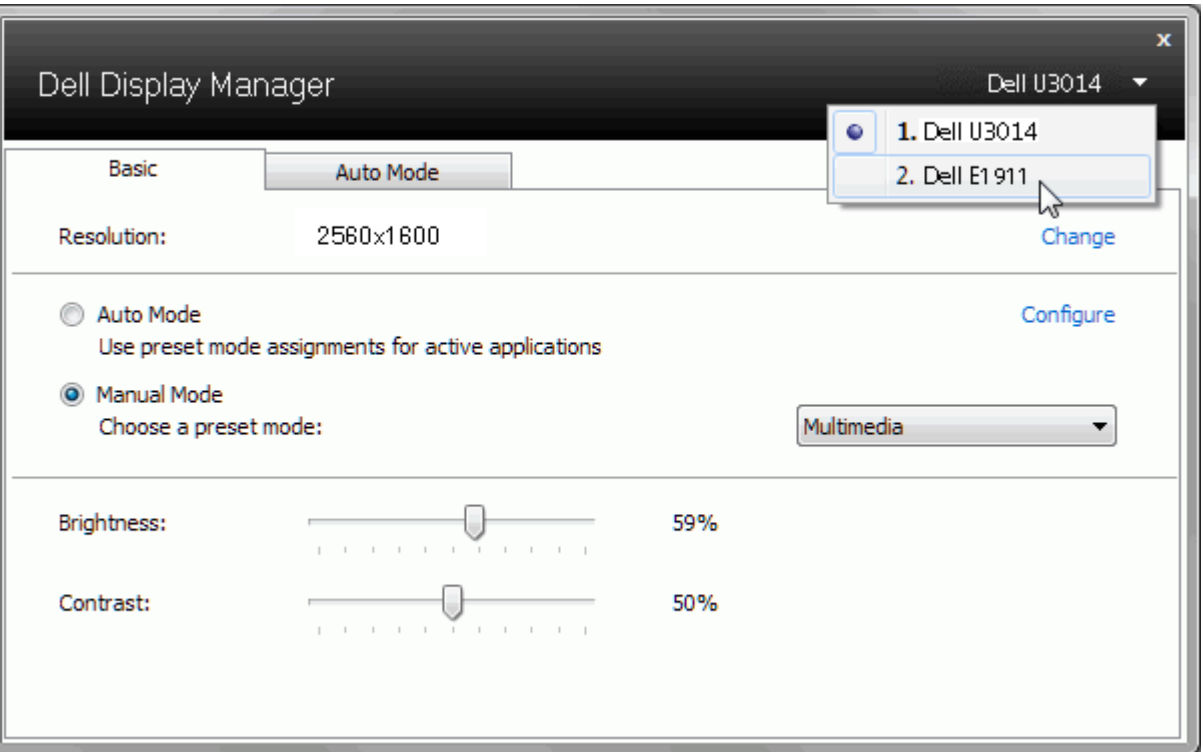

### <span id="page-2-0"></span>**Zuweisung von Voreingestellte Modi zu Applikationen**

Über die Registerkarte Automodus können Sie einen bestimmten voreingestellten Modus einer bestimmten Applikation zuweisen und automatisch für sie übernehmen. Wenn der Automodus aktiviert ist, wechselt Dell Display Manager automatisch zum entsprechenden voreingestellten Modus, sobald eine damit verbundene Applikation aktiviert wird. Der mit einer bestimmten Applikation verknüpfte voreingestellte Modus kann auf jedem angeschlossenen Monitor identisch sein oder sich für jeden Monitor unterscheiden.

Dell Display Manager ist für eine Vielzahl gängiger Applikationen vorkonfiguriert. Wenn Sie der Zuweisungsliste eine neue Applikation hinzufügen möchten, ziehen Sie diese Applikation einfach vom Desktop, vom Windows-Startmenü oder von einem anderen Ort auf die aktuelle Liste.

HINWEIS: Der voreingestellte Modus kann sich nicht auf Batch-Dateien, Scripts und Loaders und auch nicht auf nicht ausführbare Dateien wie z. B. ZIP-Archive oder verpackte Dateien beziehen.

Darüber hinaus können Sie eine Option aktivieren, welche den Voreingestellte Modus "Spiel" verwendet, wenn eine Direct3D-Applikation im Vollbild ausgeführt wird. Wenn Sie dies für bestimmte Spiele unterbinden möchten, sofern dies aktiviert ist, fügen Sie diese Spiele bitte mit einem anderen voreingestellten Modus der Zuweisungsliste hinzu. Für Applikationen in der Zuweisungsliste wird die allgemeine Direct3D-Einstellung nicht verwendet.

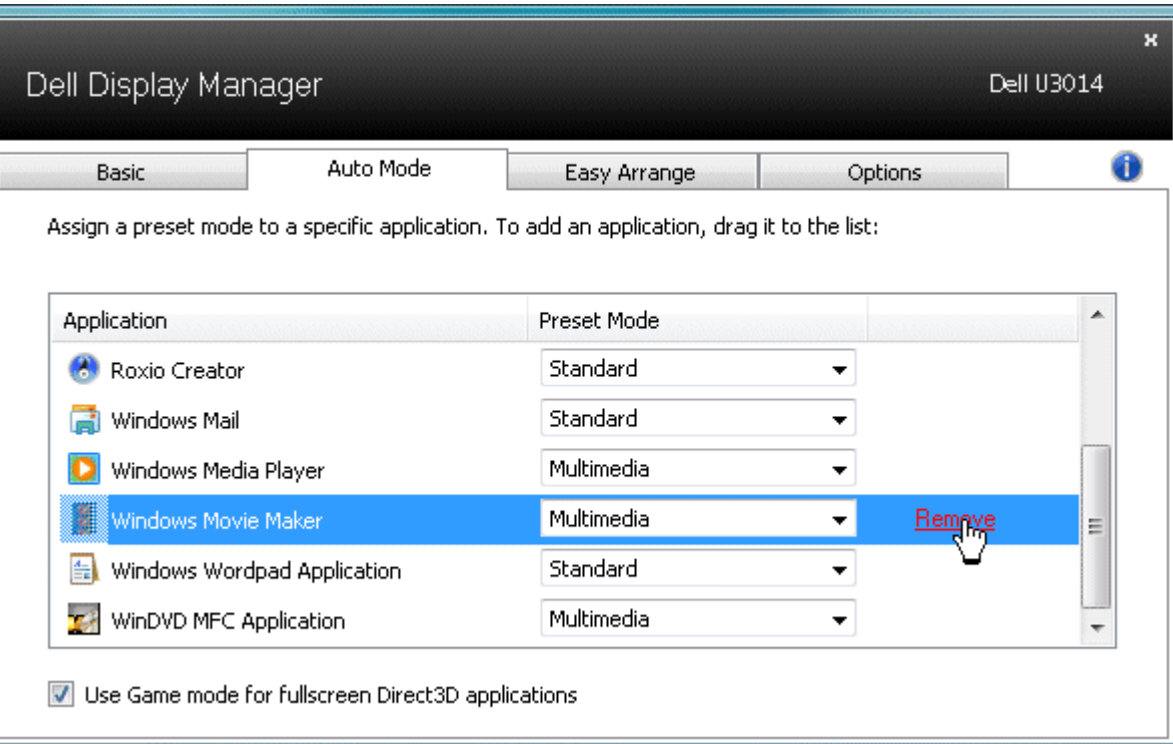

# <span id="page-3-0"></span>**Anwendung von Energiesparfunktionen**

Bei unterstützten Dell-Modellen besteht auch ein Optionen-Register mit PowerNap-Energiesparoptionen zur Verfügung. Die Bildhelligkeit kann beim Einsetzen des Bildschirmschoners automatisch auf ein Minimum reduziert werden; alternativ kann der Monitor auch in den Ruhezustand versetzt werden, um noch mehr Energie zu sparen.

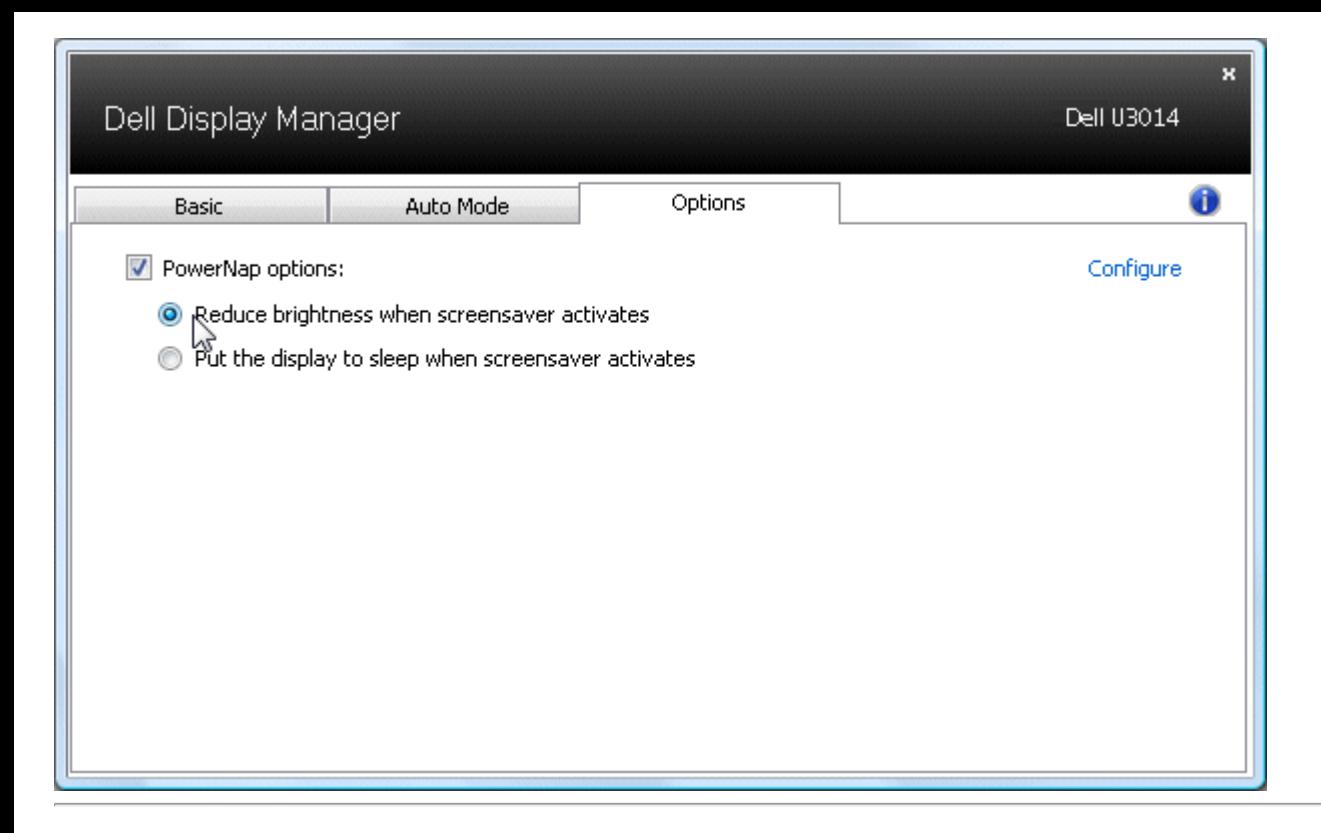

## <span id="page-4-0"></span>**Intelligente Videooptimierung-Funktionen anwenden**

Bei ausgewählten Dell-Modellen bietet das Optionen-Register auch Intelligente Videooptimierung-Optionen, welche die Videowiedergabe durch Anwendung von Optimierungen auf das größte Videofenster am Monitor verbessern können.

**HINWEIS:** Nur bei DVI-DL-, HDMI-, DisplayPort- und Mini DisplayPort-Eingang.

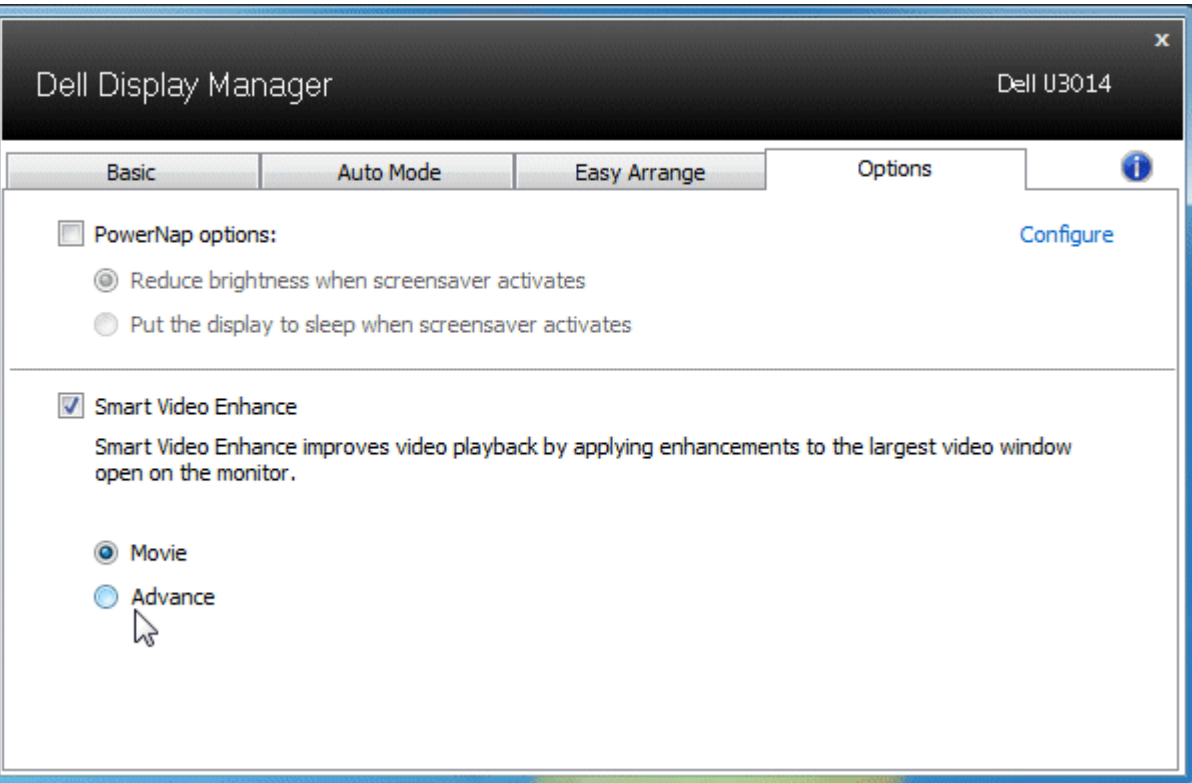

#### <span id="page-5-0"></span>**Fenster mit Easy Arrange organisieren**

Bestimmte Dell-Modelle bieten Easy Arrange; damit lassen sich verschiedene vordefinierte oder benutzerdefinierte Fensterlayouts auf das ausgewählte Monitor-Desktop anwenden. Wenn Easy Arrange aktiv ist, können Fenster einfach automatisch neu positioniert und in der Größe geändert werden, um bestimmte Bereiche innerhalb eines Fensterlayouts auszufüllen.

Zum Start mit Easy Arrange wählen Sie einen Zielmonitor und eines der vordefinierten Layouts. Die Bereiche dieses Layouts werden vorübergehend auf dem Monitor angezeigt. Anschließend ziehen Sie ein offenes Fenster über den Monitor. Während das Fenster gezogen wird, erscheint das aktuelle Fensterlayout, ein aktiver Bereich wird hervorgehoben, wenn das Fenster darüber gleitet. Sie können das Fenster jederzeit im aktiven Bereich loslassen – es passt sich automatisch in Größe und Position an diesen Bereich an.

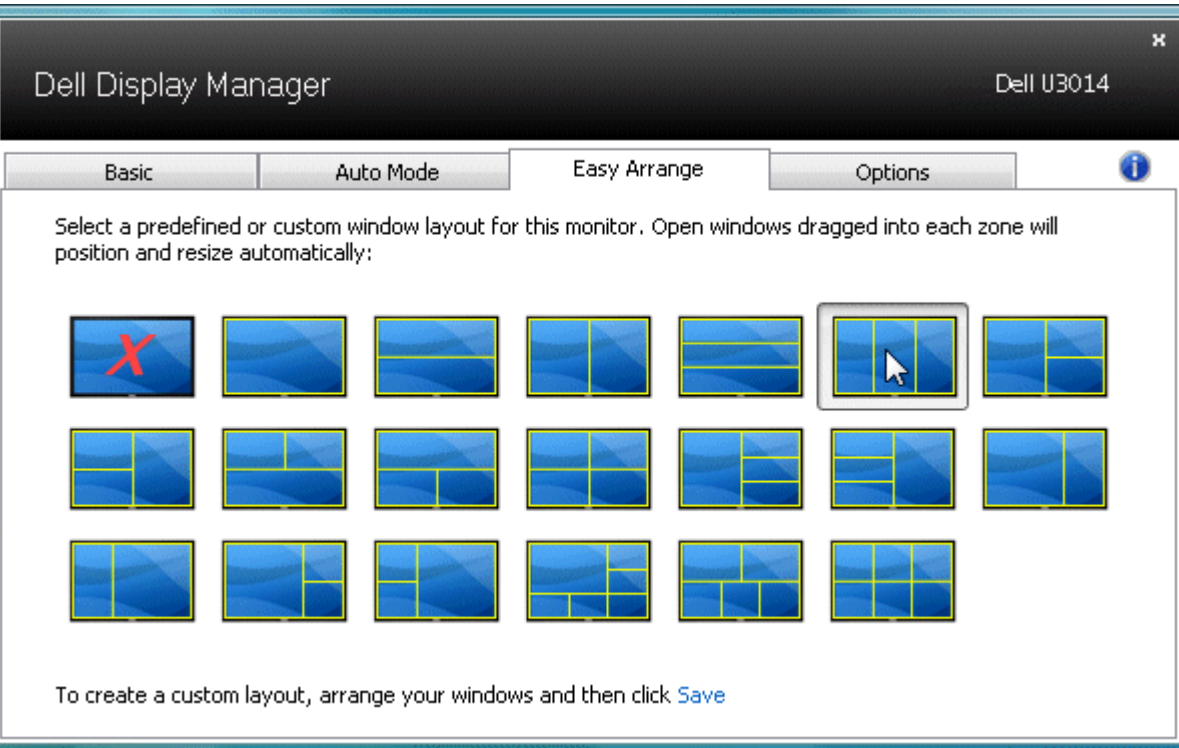

Zum Erstellen eines benutzerdefinierten Fensterlayouts platzieren Sie zunächst bis zu 10 Fenster auf dem Desktop, passen deren Größe und Position an und klicken dann in Easy Arrange auf **Speichern**. Größe und Position der Fenster werden als benutzerdefiniertes Layout gespeichert, zusätzlich wird ein Symbol dazu angelegt.

HINWEIS: Beim benutzerdefinierten Layout wird nicht gespeichert, welche Anwendung mit welchem Fenster arbeitet. Lediglich Größe und Position der Fenster werden gespeichert.

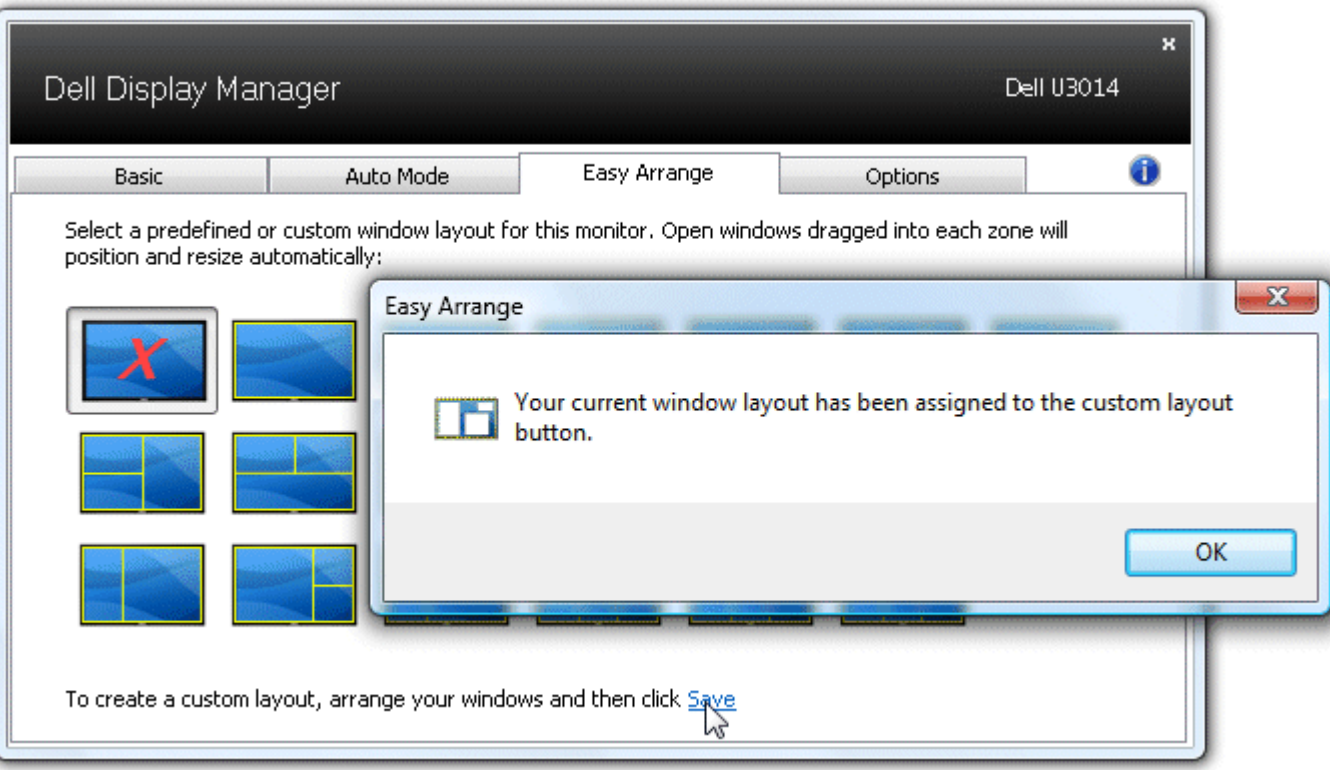

Zur Nutzung des gespeicherten benutzerdefinierten Layouts wählen Sie dessen Symbol. Zum Speichern eines neuen benutzerdefinierten Layouts platzieren Sie zunächst bis zu 10 Fenster auf dem Desktop, passen deren Größe und Position an, anschließend klicken Sie in Easy Arrange auf **Speichern**. Zum Löschen des gespeicherten benutzerdefinierten Layouts schließen Sie sämtliche Fenster auf dem Desktop und klicken anschließend in Easy Arrange auf **Speichern**.

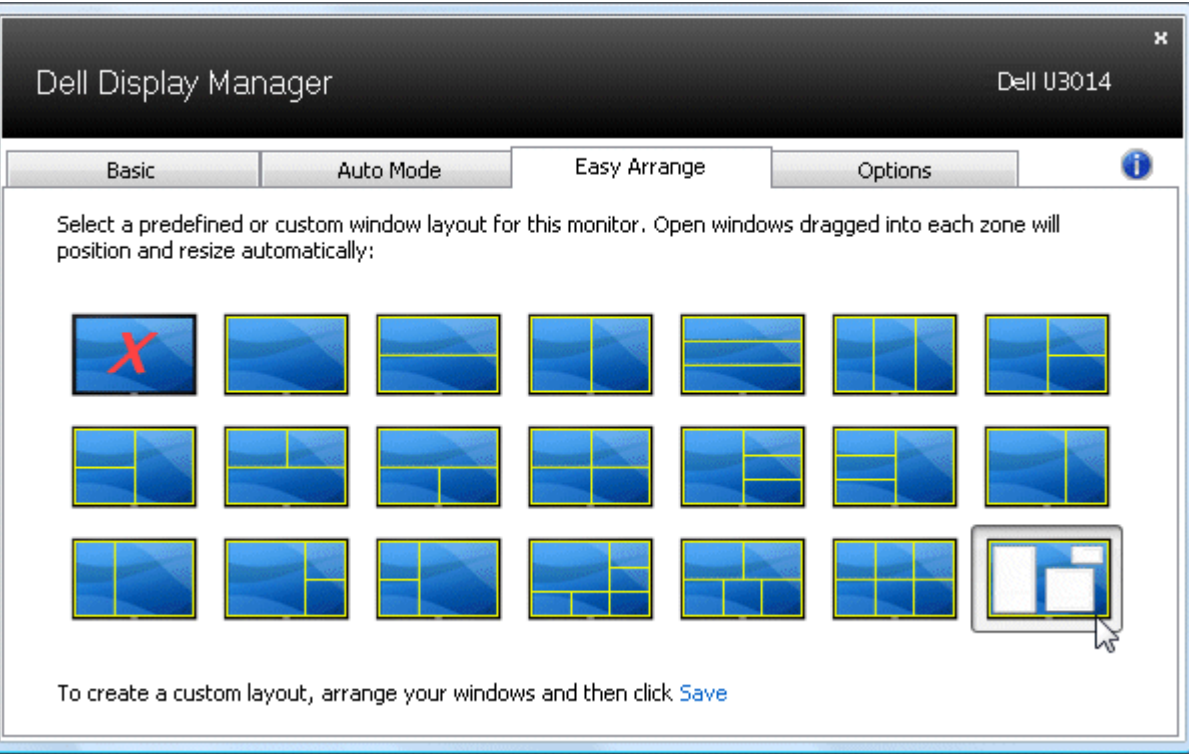

## <span id="page-8-0"></span>**Drehen der Bildschirminhalte**

Für bestimmte Dell-Modelle gibt es Funktionen zum Drehen von Bildschirminhalten. Auf diesen Monitoren löst die Option Menüdrehung unter Weitere Einstellungen im OSD-Menü automatisch einen entsprechenden Wechsel bei der Windows-Bildschirmausrichtung aus.

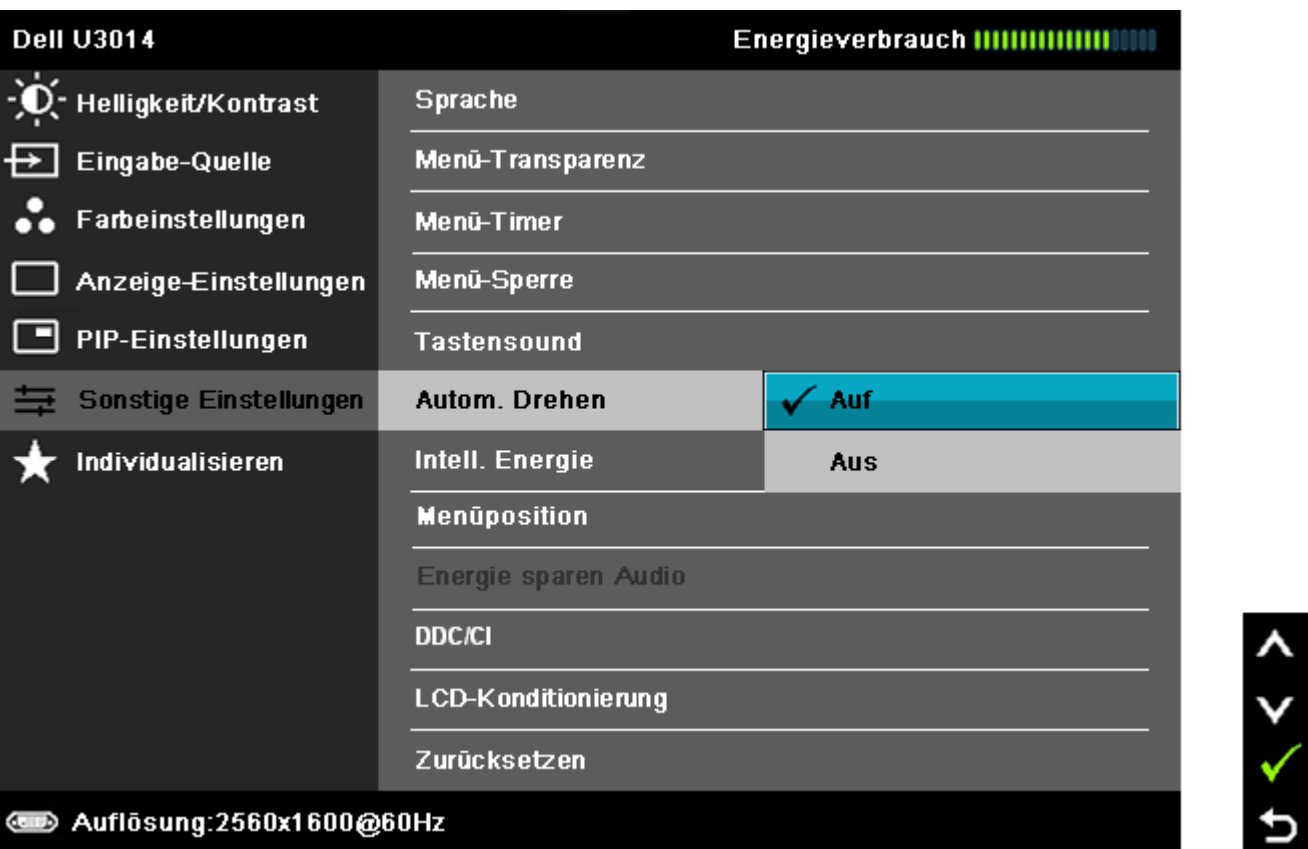

Bei bestimmten Modellen kann auch eine **Bild drehen**-Schaltfläche im Optionen-Register und Schnelleinstellungen-Dialog angezeigt werden, mit der Sie manuell zwischen Hoch- und Querformatdarstellung umschalten können.

þ

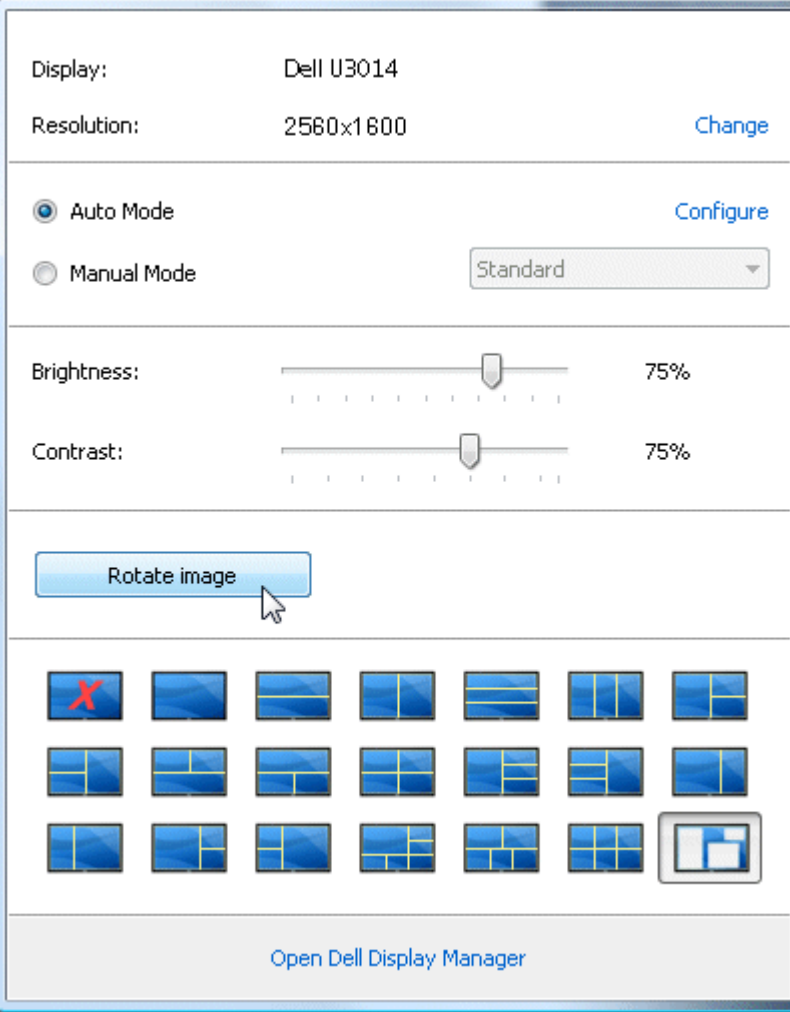